USER MANUAL MANUEL D'UTILISATION

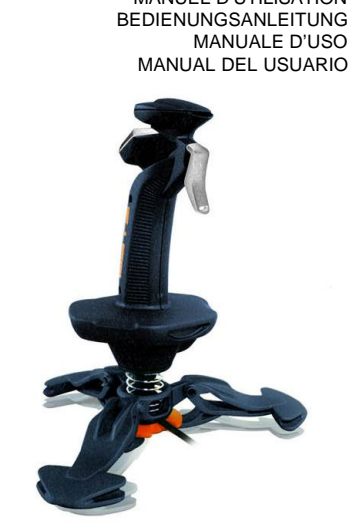

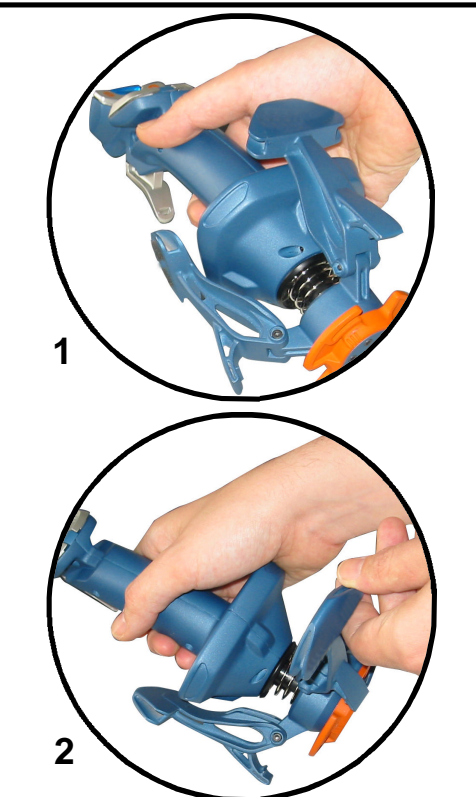

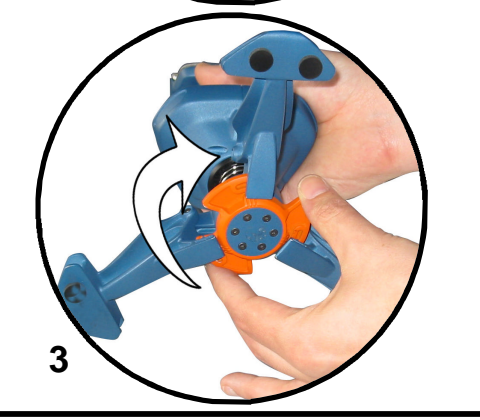

©2003 Saitek Ltd. Made and printed in China. All trademarks are the property of their respective owners.

ST90 V1.0 29/04/03 P/N

*Installing the Saitek ST90 on Windows® XP* With your computer switched on and all applications shut

- down, plug the Saitek ST90 into one of your computer's USB ports.
- 2 The **Found New Hardware** callout will appear to inform you that the joystick has been successfully installed. 3 To test that Saitek ST90 is functioning correctly, click on
- **Start** on the Windows® Taskbar and then select **Control Panel**. 4 In the **Control Panel** list, select **Printers and other**
	- **Hardware**, then double-click the **Game Controllers** icon. In the **Game Controllers** window select **Saitek ST90**. **Note for users who have changed their XP**® **Desktop settings to Classic view:** To test that the Saitek ST90 is functioning correctly, click on **Start** on the Windows® Taskbar and then select **Settings** and **Control Panel**. In **Control Panel**, double-click the **Game Controllers** icon,
- then in the **Game Controllers** window select **Saitek ST90**. 5 Next, click on **Properties** to open the **Saitek ST90**
- **Properties** window. Click on the **Test** tab and try out the buttons and controls of your new joystick. 6 After testing your joystick, click **OK** twice to finish. Now
- it's time to load your favorite game and enjoy the fun!

### *Installing the Saitek ST90 on Windows® 2000*

- With your computer switched on and all applications shut down, plug the Saitek ST90 into one of your computer's USB ports.
- 2 Your computer will automatically detect and load the drivers for your new joystick.
- 3 To test that your Saitek ST90 is functioning correctly, click on **Start** on the Windows® Taskbar and then select **Settings** and **Control Panel**.
- 4 In the **Control Panel**, double-click the **Gaming Options** icon, then in the **Gaming Options** window select **Saitek ST90**.
- 5 Next, click on **Properties** to open the **Saitek ST90 Properties** window. Click on the **Test** tab and try out the buttons and controls of your new joystick.
- 6 After testing your joystick, click **OK** twice to finish. Now it's time to load your favorite game and enjoy the fun!

### *Installing the Saitek ST90 on Windows® Me*

- 1 With your computer switched on and all applications shut down, plug the Saitek ST90 into one of your computer's USB ports.
- 2 Your computer will automatically detect and load the drivers for your new joystick.
- 3 To test that your Saitek ST90 is functioning correctly, click on **Start** on the Windows® Taskbar and then select **Settings** and **Control Panel**.
- 4 In the **Control Panel**, double-click the **Game Controllers** icon, then in the **Game Controllers** window select **Saitek ST90**.
- 5 Next, click on **Properties** to open the **Gaming Options Properties** window. Click on the **Test** tab and try out the buttons and controls of your new joystick.
- 6 After testing your joystick, click **OK** twice to finish. Now it's time to load your favorite game and enjoy the fun!

#### *Installing the Saitek ST90 on Windows® 98 (Second Edition)*

- With your computer switched on and all applications shut down, plug the Saitek ST90 Joystick into one of your computer's USB ports.
- 2 When the **Add New Hardware Wizard** appears, click **Next** and follow the on-screen instructions.
- 3 When prompted, select **Search for the best driver for your device (Recommended)** and click on **Next**.
- 4 At the following screen, select the **CD-ROM drive** option, insert your Windows® 98 (SE) CD and click on **Next**.
- 5 Continue to follow the on-screen instructions until the installation is complete, then click on **Finish** and remove your CD.
- 6 To test that your Saitek ST90 is functioning correctly, click on **Start** on the Windows® Taskbar and then select **Settings** and **Control Panel**.
- 7 In **Control Panel**, double-click the **Game Controllers** icon, then in the **Game Controllers** window, select **Saitek ST90**.
- 8 Next, click on **Properties** to open the **Game Controller Properties** window. Click on the **Test** tab and try out the buttons and controls of your new joystick.
- 9 After testing your joystick, click **OK** twice to finish. Now it's time to load your favorite game and enjoy the fun!

## **ENGLISH FRANÇAIS DEUTSCH SAITEK ST90 JOYSTICK**

- *Installer le Saitek ST90 sous Windows® XP* Laissez votre ordinateur allumé et fermez tous les programmes. Branchez votre Saitek ST90 sur un port USB.
- 2 Un message s'affiche automatiquement confirmant que votre joystick était installé.
- 3 Pour tester votre Saitek ST90 cliquez sur **Démarrer** et choisissez **Paramètres**.
- 4 Double cliquez sur **Imprimantes et Autres ,** puis sur **Game Controllers** et choisissez **Saitek ST90**.

**Si vous avez choisi l'affichage classic du XP**® **:** Double cliquez sur **Game Controllers** et choisissez **Saitek ST90**.

- 5 Puis, cliquez sur **Propriétés**. Cliquez **Tester** pour voir si votre joystick fonctionne.
- 6 Après le test cliquez 2 fois sur OK. Maintenant vous êtes prêt à jouer!

### *Installer le Saitek ST90 sous Windows® 2000*

- Laissez votre ordinateur allumé et fermez tous les programmes. Branchez votre Saitek ST90 sur un port .<br>USB.
- 2 Votre ordinateur va découvrir et installer automatiquement le pilote pour votre joystick.
- 3 Pour tester votre Saitek ST90 cliquez sur **Démarrer** et choisissez **Paramètres**.
- 4 Double cliquez sur **Options de jeu** et choissez **Saitek ST90**.
- 5 Puis, cliquez sur **Propriétés**. Cliquez **Tester** pour voir si votre joystick fonctionne.
- 6 Après le test cliquez 2 fois sur OK. Maintenant vous êtes prêt à jouer!

#### *Installer le Saitek ST90 sous Windows® Me*

- 1 Laissez votre ordinateur allumé et fermez tous les programmes. Branchez votre Saitek ST90 sur un port USB.
- 2 Votre ordinateur va découvrir et installer automatiquement le pilote pour votre joystick.
- 3 Pour tester votre Saitek ST90 cliquez sur **Démarrer** et choisissez **Paramètres**.
- 4 Double cliquez sur **Options de jeu** et choissez **Saitek ST90**.
- 5 Puis, cliquez sur **Propriétés**. Cliquez **Tester** pour voir si votre joystick fonctionne.
- 6 Après le test cliquez 2 fois sur OK. Maintenant vous êtes prêt à jouer!

#### *Installer le Saitek ST90 sous Windows® 98 (Second Edition)*

- 1 Laissez votre ordinateur allumé et fermez tous les programmes. Branchez votre Saitek ST90 sur un port **LISB**
- 2 Une fenêtre s'affiche. Cliquez **Suivant** et laissez-vous guider.
- 3 Si demandé laissez chercher pour le meilleure pilote.
- 4 Insérez le **CD-ROM de** Windows® 98 (SE) CD et cliquez sur **Suivant**.
- 5 Terminez l'installation.
- 6 Pour tester votre Saitek ST90 cliquez sur **Démarrer** et choisissez **Paramètres**.
- 7 Double cliquez sur **Options de jeu** et choissez **Saitek ST90**.
- 8 Puis, cliquez sur **Propriétés**. Cliquez **Tester** pour voir si votre joystick fonctionne.
- Après le test cliquez 2 fois sur OK. Maintenant vous êtes prêt à jouer!

- *Installation des Saitek ST90 unter Windows® XP*
- 1 Beenden Sie bitte alle laufenden Anwendungen an Ihrem eingeschalteten Rechner und schließen Sie dann Ihren ST90 an einen freien USB-Anschluss Ihres PCs an.
- 2 Die Meldung **Neue Hardwarekomponente gefunden** wird erscheinen, um Sie darüber zu informieren, dass Ihr Joystick korrekt erkannt und installiert wurde.
- 3 Um zu überprüfen, ob Ihr ST90 korrekt funktioniert, gehen Sie auf **Start** in der **Windows® Taskleiste** und wählen **Systemsteuerung**.
- 4 In der Systemsteuerung wählen Sie **Drucker und andere Hardware** und doppelklicken Sie auf das CameController-Symbol. Im Fenster GameController, wird Ihr ST90 angezeigt werden. Wählen Sie es bitte aus.
	- Bitte beachten Benutzer, die Ihre XP® Desktop Einstellungen in die klassische Ansicht geändert haben: Um das ST90 auf korrekte Funktion zu testen, klicken Sie Start auf der Windows® Taskleiste und wählen Sie Eintellungen und Systemsteuerung. In der Systemsteuerung doppelklicken Sie das **GameController Symbol** und wählen Sie im Game Controller Fenster das **Saitek ST90** aus.
- 5 Anschliessend klicken Sie auf **Eigenschaften** und im nächsten Fenster auf **Test**. Im Test überprüfen Sie, ob alle Knöpfe und Achsen Ihres Joystick korrekt reagieren.
- 6 Nachdem Sie den ST90 überprüft haben, klicken Sie zweimal auf **OK,** um die Installation fertigzustellen. Und schon können Sie mit Ihrem Lieblingsspiel beginnen.

### *Installation des Saitek ST90 unter Windows® 2000*

- Beenden Sie bitte alle laufenden Anwendungen an Ihrem eingeschalteten Rechner und schließen Sie dann Ihren ST90 Joystick an einen freien USB-Anschluss Ihres PCs an.
- 2 Der PC wird den Joystick automatisch erkennen und die entsprechenden Treiber installieren.
- 3 Um zu überprüfen, ob Ihr ST90 Joystick korrekt funktioniert, gehen Sie auf **Start** in der Windows® Taskleiste und wählen Sie **Systemsteuerung.**
- 4 In der **Systemsteuerung** doppelklicken Sie das **GameOptions-Symbol** an. Im Fenster **Game Optionen** wird der Joystick angezeigt. Wählen Sie dann **Saitek ST90.**
- 5 Anschliessend klicken Sie auf **Eigenschaften,** um das **Saitek ST90** Eigenschaftsfenster zu öffnen und klicken Sie auf auf **Test**. Im Test überprüfen Sie, ob alle Knöpfe und Achsen Ihres ST90 korrekt reagieren.
- 6 Nachdem Sie den ST90 überprüft haben, klicken Sie zweimal auf **OK,** um die Installation fertigzustellen. Und schon können Sie mit Ihrem Lieblingsspiel beginnen.

### *Installation des ST90 unter Windows® Me*

- 1 Beenden Sie bitte alle laufenden Anwendungen an Ihrem eingeschalteten Rechner und schließen Sie dann Ihren ST90 Joystick an einen freien USB-Anschluss Ihres PCs an.
- 2 Der PC wird den Joystick automatisch erkennen und die entsprechenden Treiber installieren.
- 3 Um zu überprüfen, ob Ihr ST90 Joystick korrekt funktioniert, gehen Sie auf **Start** in der Windows® Taskleiste und wählen Sie **Systemsteuerung.**
- 4 In der **Systemsteuerung** doppelklicken Sie das **GameController Symbol** an. Im Fenster **Game Controller/Spielesteuerungen** wird der Joystick angezeigt. Wählen Sie dann **Saitek ST90** aus **.**
- 5 Anschliessend klicken Sie auf **Eigenschaften,** um das **Saitek ST90** Eigenschaftsfenster zu öffnen und klicken Sie auf **Test**. Im Test überprüfen Sie, ob alle Knöpfe und Achsen Ihres ST90 korrekt reagieren.
- 6 Nachdem Sie den ST90 überprüft haben, klicken Sie zweimal auf **OK,** um die Installation fertigzustellen. Und schon können Sie mit Ihrem Lieblingsspiel beginnen.

### *Installation des ST90 Joystick unter Windows® 98 (SE)*

- 1 Beenden Sie bitte alle laufenden Anwendungen an Ihrem eingeschalteten Rechner und schließen Sie dann Ihren ST90 an einen freien USB-Anschluss Ihres PCs an.
- 2 Sobald der **Hardware-Assistent** erscheint, klicken Sie auf **Weiter** und folgen den Bildschirmanweisungen.
- 3 Wenn Sie gefragt werden, wie Sie vorgehen möchten, wählen Sie **Nach dem besten Treiber für das Gerät suchen (empfohlen)** und klicken auf **Weiter**.
- 4 Wählen Sie im nächsten Bildschirm die Option **CD-ROM-Laufwerk**, legen dann Ihre Windows® 98 (SE) CD ein, und klicken auf **Weiter**.
- 5 Folgen Sie nun einfach den Bildschirmanweisungen bis die Installation abgeschlossen ist. Dann klicken Sie auf **Fertigstellen** und entfernen die CD wieder aus dem Laufwerk.
- 6 Um zu überprüfen, ob Ihr ST90 Joystick korrekt funktioniert, gehen Sie auf **Start** in der Windows® Taskleiste und wählen Sie **Systemsteuerung.**
- 7 In der **Systemsteuerung** doppelklicken Sie das **GameController-Symbol** an. Im Fenster **Game Controller/Spielesteuerungen** wird der Joystick angezeigt. Wählen Sie dann **Saitek ST90** aus**.**

9 Nachdem Sie den ST90 überprüft haben, klicken Sie zweimal auf **OK,** um die Installation fertigzustellen. Und schon können Sie mit Ihrem Lieblingsspiel beginnen.

8 Daraufhin klicken Sie auf **Eigenschaften, um das Saitek ST90** Eigenschaftsfenster zu öffnen und klicken Sie auf Test. Im Test überprüfen Sie, ob alle Knöpfe und Achsen Ihres ST90 korrekt reagieren.

### **ITALIANO ESPAÑOL TECHNICAL SUPPORT/ASSISTANCE TECHNIQUE/TECHNISCHER SUPPORT/SUPPORTO TECNICO/ASISTENCIA TÉCNICA**

- *Installazione del Saitek ST90 in Windows® XP*
- 1 Con il computer acceso e tutte le applicazioni chiuse, inserite la spina del Saitek ST90 in una delle porte USB del computer.
- 2 Visualizzate **Nuovo hardware rilevato** per comunicarvi la riuscita installazione del joystick.
- 3 Per testare il corretto funzionamento del Saitek ST90, fate clic su **Avvio** nella barra degli strumenti di Windows® e selezionate quindi **Pannello di controllo**.
- 4 Nell'elenco **Pannello di controllo**, selezionate **Stampanti e altro hardware**, poi fate doppio clic sull'icona **Periferiche di gioco**. Nella finestra **Periferiche di gioco** selezionate **Saitek ST90**.

**Nota per gli utenti che hanno modificato le loro configurazioni di XP**® **Desktop alla visualizzazione Classica:** Per controllare il corretto funzionamento del Saitek ST90, fate clic su **Avvio** nella barra degli strumenti di Windows® e poi selezionate **Impostazioni** e **Pannello di controllo**. In **Pannello di controllo**, fate doppio clic sull'icona **Periferiche di gioco**, poi nella finestra **Periferiche di gioco** selezionate **Saitek ST90**.

- 5 Fate quindi clic su **Proprietà** per aprire la finestra **Proprietà Saitek ST90**. Fate clic sulla scheda **Test** e provate i pulsanti e i comandi del nuovo joystick.
- 6 Dopo aver testato il joystick, fate clic su **OK** due volte per finire. Non dovete che caricare il vostro gioco preferito e divertirvi!

#### *Installazione del Saitek ST90 in Windows® 2000*

- Con il computer acceso e tutte le applicazioni chiuse inserite la spina del Saitek ST90 in una delle porte USB del computer.
- 2 Il computer rileva e carica automaticamente i driver per il nuovo joystick.
- 3 Per testare il corretto funzionamento del Saitek ST5, fate clic su **Avvio** nella barra degli strumenti di Windows® e selezionate quindi **Impostazioni** e **Pannello di controllo**.
- 4 In **Pannello di controllo**, fate doppio clic sull'icona **Opzioni gioco**, poi nella finestra **Opzioni gioco** selezionate **Saitek ST90**.
- 5 Fate poi clic su **Proprietà** per aprire la finestra **Proprietà** Saitek ST90. Fate clic sulla scheda Test e provate pulsanti e i comandi del nuovo joystick.
- 6 Dopo aver testato il joystick, fate doppio clic su **OK** per finire. Non dovete che caricare il vostro gioco preferito e divertirvi!

#### *Installazione del Saitek ST90 in Windows® Me*

- Con il computer acceso e tutte le applicazioni chiuse inserite la spina del Saitek ST90 in una delle porte USB del computer.
- 2 Il computer rileva e carica automaticamente i driver per il nuovo joystick.
- 3 Per testare il corretto funzionamento del Saitek ST5, fate clic su **Avvio** nella barra degli strumenti di Windows® e selezionate quindi **Impostazioni** e **Pannello di controllo**.
- 4 Nel **Pannello di controllo**, fate doppio clic sull'icona **Periferiche di gioco**, poi nella finestra **Periferiche di gioco** selezionate **Saitek ST90**.
- 5 Fate poi clic su **Proprietà** per aprire la finestra **Proprietà opzioni gioco**. Fate clic sulla scheda **Test** e provate i pulsanti e i comandi del nuovo joystick.
- 6 Dopo aver testato il joystick, fate doppio clic su **OK** per finire. Non dovete che caricare il vostro gioco preferito e divertirvi!

#### *Installazione del Saitek ST90 in Windows® 98 (Seconda edizione)*

- 1 Con il computer acceso e tutte le applicazioni chiuse, inserite la spina del Saitek ST90 in una delle porte USB del computer.
- 2 Quando visualizzate **Wizard Aggiungi Nuovo Hardware**, fate clic su **Avanti** e seguite le istruzioni a schermo.
- 3 Al prompt, selezionate **Ricerca del driver migliore per la vostra periferica (Consigliato)** e fate clic su **Avanti**.
- 4 Alla schermata successiva, selezionate l'opzione **drive CD-ROM**, inserite il CD di Windows® 98 (SE) e fate clic su **Avanti**.
- 5 Continuate a seguire le istruzioni a schermo fino al completamento dell'installazione, fate clic su **Finish** e rimuovete il CD.
- 6 Per testare il corretto funzionamento del Saitek ST5, fate clic su **Avvio** nella barra degli strumenti di Windows® e selezionate quindi **Impostazioni** e **Pannello di controllo**.
- 7 In **Pannello di controllo**, fate doppio clic sull'icona **Periferiche di gioco**, poi nella finestra **Periferiche di gioco** selezionate **Saitek ST90**.
- 8 Fate quindi clic su **Proprietà** per aprire la finestra **Proprietà Periferica di gioco**. Fate clic sulla scheda **Test** e provate i pulsanti e i comandi del nuovo joystick.
- 9 Dopo aver testato il joystick, fate doppio clic su **OK** per finire. Non dovete che caricare il vostro gioco preferito e divertirvi!

## *Instalación del Saitek ST90 en Windows® XP*

USB del ordenador.

- 1 Con el ordenador encendido y todas las aplicaciones cerradas, enchufe el Saitek ST90 en uno de los puertos
- 2 Aparecerá la ventana de **Hallado nuevo hardware** para informarle que el joystick ha sido instalado con éxito.
- 3 Para probar que el Saitek ST90 funciona correctamente, haga clic en **Inicio** en la barra de tareas de Windows® y luego seleccione **Panel de control**.
- 4 En la lista de **Panel de control** seleccione **Impresoras y otro hardware** y luego haga clic doble en el icono de **Controladores de juego**. En la ventana de
- **Controladores de juego** seleccione **Saitek ST90**. **Nota para los usuarios que han cambiado los valores**
- **del escritorio de XP**® **a Classic:** Para probar que el Saitek ST90 funciona correctamente, haga clic en **Inicio** en la Barra de tareas de Windows® y luego seleccione **Configuración** y **Panel de control**. En **Panel de control**, haga clic doble en el icono de **Controladores de juego**, luego en la ventana de **Controladores de juego** seleccione **Saitek ST90**.
- 5 A continuación haga clic en **Propiedades** para abrir la ventana de **Propiedades del Saitek ST90**. Haga clic en la ficha de **Prueba** y compruebe todos los botones y controles de su nuevo joystick.
- 6 Tras probar el joystick, haga clic dos veces en **Aceptar** para finalizar. ¡Ahora ya puede cargar su juego favorito y .<br>divertirse!

#### *Instalación del Saitek ST90 en Windows® 2000*

- 1 Con el ordenador encendido y todas las aplicaciones cerradas, enchufe el Saitek ST90 en uno de los puertos USB del ordenador.
- 2 El ordenador detectará y cargará automáticamente los controladores para el joystick.
- 3 Para probar que el Saitek ST90 funciona correctamente, haga clic en **Inicio** en la barra de tareas de Windows® y luego seleccione **Configuración** y **Panel de control**.
- 4 En el **Panel de control** haga clic doble en el icono de **Opciones de juego** y luego en la ventana de **Opciones de juego** seleccione **Saitek ST90**.
- 5 A continuación haga clic en **Propiedades** para abrir la ventana de **Propiedades del Saitek ST90**. Haga clic en la ficha de **Prueba** y compruebe todos los botones y controles de su nuevo joystick.
- 6 Tras probar el joystick, haga clic dos veces en **Aceptar** para finalizar. ¡Ahora ya puede cargar su juego favorito y divertirse!

#### *Instalación del Saitek ST90 en Windows® Me*

- 1 Con el ordenador encendido y todas las aplicaciones cerradas, enchufe el Saitek ST90 en uno de los puertos USB del ordenador.
- 2 El ordenador detectará y cargará automáticamente los controladores para el joystick.
- 3 Para probar que el Saitek ST90 funciona correctamente, haga clic en **Inicio** en la barra de tareas de Windows® y luego seleccione **Configuración** y **Panel de control**.
- 4 En el **Panel de control** haga clic doble en el icono de **Controladores de juego** y luego en la ventana de **Controladores de juego** seleccione **Saitek ST90**.
- 5 A continuación haga clic en **Propiedades** para abrir la ventana de **Propiedades del Saitek ST90**. Haga clic en la ficha de **Prueba** y compruebe todos los botones y controles de su nuevo joystick.
- 6 Tras probar el joystick, haga clic dos veces en **Aceptar** para finalizar. ¡Ahora ya puede cargar su juego favorito y divertirse!

#### *Instalación del Saitek ST90 en Windows® 98 (SE)*

- Con el ordenador encendido y todas las aplicaciones cerradas, enchufe el Saitek ST90 en uno de los puertos USB del ordenador.
- 2 Cuando aparezca el **Asistente para añadir nuevo hardware**, haga clic en **Siguiente** y siga las instrucciones de pantalla.
- 3 Cuando así se indique, seleccione **Buscar el mejor controlador para el dispositivo (recomendado)** y luego haga clic en **Siguiente**.
- 4 En la siguiente pantalla, seleccione la opción de **Unidad CD-ROM**, inserte su CD de Windows® 98 (SE) y haga clic en **Siguiente**.
- 5 Continúe siguiendo las instrucciones de pantalla hasta que se haya completado la instalación y luego haga clic en **Finalizar** y saque el CD del lector.
- 6 Para probar que el Saitek ST90 funciona correctamente, haga clic en **Inicio** en la barra de tareas de Windows® y luego seleccione **Configuración** y **Panel de control**.
- 7 En el **Panel de control** haga clic doble en el icono de **Controladores de juego** y luego en la ventana de **Controladores de juego** seleccione **Saitek ST90**.
- 8 A continuación haga clic en **Propiedades** para abrir la ventana de **Propiedades del Saitek ST90**. Haga clic en la ficha de **Prueba** y compruebe todos los botones y controles de su nuevo joystick.
- 9 Tras probar el joystick, haga clic dos veces en **Aceptar** para finalizar. ¡Ahora ya puede cargar su juego favorito y divertirse!

#### **TECHNICAL SUPPORT**

*Can't get started – don't worry, we're here to help you!*

*Come contattare Saitek*

**ASISTENCIA TÉCNICA**

*El sitio web de Saitek* 

en:

**www.saitek.com**

*¡estamos aquí para ayudarle!* 

Se non avete accesso ad Internet, o se il sito Web non può rispondere alla vostra domanda, rivolgetevi al vostro team Assistenza Tecnica Saitek locale.

Saitek è impegnata ad offrire il supporto tecnico completo e generale a tutti i suoi utenti. Prima di telefonare, accertatevi di avere tutti i dati pertinenti a portata di mano. Per contattare il vostro Centro Assistenza Tecnica Saitek di zona contattate i dati rilevanti sulla tabella separata dei Centri Assistenza Tecnica fornita nella confezione con questo prodotto.

*¿No puede realizar la instalación? No se preocupe…*

¿Sabía que casi todos los productos que nos retornan como defectuosos en realidad no son defectuosos, sino que no han sido instalados correctamente? Si tiene cualquier tipo de problema con este producto, rogamos visite nuestro sitio web o se ponga en contacto con nuestro amable personal

Nuestro sitio web, www.saitek.com, está diseñado para ayudarle a<br>conseguir los mejores resultados de su producto Saitek. Si sigue<br>experimentando problemas, disponemos de equipos de especialistas<br>del producto en todo el mun

Si tiene usted acceso a Internet, podemos responder a un gran número de sus preguntas técnicas con una simple visita al sitio web de Saitek

La división de asistencia técnica le ofrecerá toda la información necesaria para que su producto rinda al máximo, resolverá cualquier tipo de problema que pueda tener y le ofrecerá las más nuevas configuraciones de juegos.

Si no tiene acceso a Internet, o si el sitio no puede responder a su pregunta, deberá ponerse en contacto con el Equipo Técnico Saitek local.

En Saitek tratamos de ofrecer un soporte técnico amplio y completo a<br>todos nuestros usuarios. Así que, antes de llamar, asegure que tiene a<br>mano todos los detalles relevantes.

Para ponerse en contacto con el Centro de Asistencia Técnica de Saitek local, consulte la dirección/teléfono/fax/correo electrónico en la hoja individual de Centros de Asistencia Técnica que encontrará junto a este producto.

1 Warranty period is 2 years from date of purchase with proof of

3 Product must not have been damaged as a result of defacement, misuse, abuse, neglect, accident, destrution or alteration of the serial number, improper electrical voltages or currents, repair,

5 When returning the product for repair, please pack it very carefully, preferably using the original packaging materials. Please also

6 IMPORTANT: To save yourself unnecessary cost and inconvenience, please check carefully that you have read and

*FCC Compliance and Advisory Statement* **Warning**: Changes or modifications to this unit not expressly approved by the party responsible for compliance could void the user's authority

This device complies with Part 15 of the FCC Rules. Operation is

This device may not cause harmful interference, and 2 This device must accept any interference received, including interference that may cause undesired operation **NOTE**: This equipment has been tested and found to comply with the limits for a Class B digital device, pursuant to Part 15 of the FCC Rules.<br>These limits are designed to provide reasonable protection against<br>harmful interference in a residential installation. This equipment

generates, uses and can radiate radio frequency energy and, if not installed and used in accordance with the instructions, may cause harmful interference to radio communications. However, there is no guarantee that interference will not occur in a particular installation. If this equipment does cause harmful interference to radio or television reception, which can be determined by turning the equipment off and on, the user is encouraged to try to correct the interference by one or

• Increase the separation between the equipment and receiver • Connect the equipment into an outlet on a circuit different from that to which the receiver is connected • Consult the dealer or an experienced radio/TV technician for help Saitek Industries, 2295 Jefferson Street, Torrance, CA 90501, USA

7 This warranty is in Lieu of all other expressed warranties, obligations or liabilities. ANY IMPLIED WARRANTIES, OBLIGATIONS, OR LIABILITIES, INCLUDING BUT NOT LIMITED TO THE IMPLIED WARRANTIES OF MERCHANTABILITY AND FITNESS FOR A PARTICULAR PURPOSE, SHALL BE LIMITED. IN DURATION TO THE DURATION OF THIS WRITTEN LIMITED WARRANTY. Some states do not allow limitations on how long an implied warranty lasts, so the above limitations may not apply to you. IN NO EVENT SHALL WE BE LIABLE FOR ANY SPECIAL OR CONSEQUENTIAL DAMAGES FOR BREACH OF THIS OR ANY OTHER WARRANTY, EXPRESS OR IMPLIED, WHATSOEVER Some states do not allow the exclusion or limitation of special, incidental or consequential damages, so the above limitation may not apply to you. This warranty gives you specific legal rights, and you may also have other rights which vary

alteration or maintenance by any person or party other than our own service facility or an authorized service center, use or installation of non-Saitek replacement parts in the product or the modification of this product in any way, or the incorporation of this product into any other products, or damage to the product caused by accident, fire, floods, lightning, or acts of God, or any use violative of instructions furnished by Saitek plc. 4 Obligations of Saitek shall be limited to repair or replacement with the same or similar unit, at our option. To obtain repairs under this warranty, present the product and proof of purchase (e.g. bill or invoice) to the authorized Saitek Technical Support Center (listed on the separate sheet packaged with this product) transportation charges prepaid. Any requirements that conflict with any state or Federal laws, rules and/or obligations shall not be enforceable in that particular territory and Saitek will adhere to those laws, rules,

*Cómo ponerse en contacto con Saitek*

*Conditions of Warranty*

2 Operating instructions must be followed.

purchase submitted.

and/or obligations.

from state to state.

to operate the equipment.

subject to the following two conditio

more of the following measures:

Reorient or relocate the receiving antenna

include an explanatory note.

followed the instructions in this manual.

nuestro sitio web o se ponga en contacto con nuestro am<br>de asistencia técnica, que estará encantado de ayudarle.

Did you know that nearly all the products that are returned to us as faulty are not faulty at all - they have just not been installed properly? So, if you experience any difficulty with this product, please visit our website or contact one of our friendly technical support staff who will be website or contact or<br>pleased to help you.

Our website www.saitek.com is designed to help you get the best<br>performance from your Saitek product, and if you still have problems,<br>we also have teams of product specialists around the world you can call<br>for advice and s helping you enjoy your purchase – please call us if you have any difficulties or worries.

### *The Saitek Website*

If you have access to an Internet connection, many of your technical queries may be answered with a simple visit to the Saitek Website at: **www.saitek.com**

# The technical support area will provide you with all the information you need to get the most out of your product and solve any problems you

might have.

*Contacting Saitek* If you do not have access to the Internet, or if the website cannot answer your question, you will need to contact your local Saitek Technical Support Team.

At Saitek, we aim to offer comprehensive and thorough technical support to all of our users. So, before you call, make sure you have all the relevant details at hand.

To contact your local Saitek Technical Support Center, please look up the relevant contact details on the separate Technical Support Center sheet that came packaged with this product.

### **ASSISTANCE TECHNIQUE**

#### *Ça ne marche pas… Pas de panique, nous sommes là pour vous aider !*

Saviez-vous que la quasi-totalité des produits qui nous sont renvoyés comme "défectueux" ont en fait été tout simplement mal installés ? Si vous avez un problème technique avec ce produit, veuillez donc visiter notre site Internet ou contacter une personne de notre équipe technique : nous serons ravis de vous aider.

Notre site Internet www.saitek.com est concu pour vous aider à<br>apprécier votre produit Saitek aux meilleures de ses performances. Si<br>malgré cela, vous n'arrivez pas à résoudre votre problème, nos équipes<br>de spécialistes da

### *Le site Saitek*

Si vous avez accès à Internet, vous pourrez probablement trouver la réponse à vos questions techniques en visitant notre site web à l'adresse suivante :

### **www.saitek.com**

La section "Assistance technique" vous fournira toutes les informations<br>nécessaires pour profiter au maximum de votre produit. Elle vous<br>permettra de résoudre tout problème technique que vous pourriez avoir<br>et de télécharg *Contacter Saitek*

Si vous n'avez pas accès à Internet, ou si vous ne trouvez pas la réponse à votre question sur notre site, vous pourrez alors contacter une équipe locale d'assistance technique.

Saitek s'efforce de fournir à tous ses clients un service et un support<br>technique complet. Pour cette raison, avant de nous contacter, veuillez<br>vous assurer que vous disposez de tous les détails.

Pour contacter votre équipe locale d'assistance technique, veuillez consulter la fiche des Centres d'assistance technique fournie avec votre produit.

#### **TECHNISCHER SUPPORT**

*Probleme – keine Angst, wir lassen Sie nicht im Stich!* Wussten Sie, dass fast alle Produkte, die als fehlerhaft an uns zurückgeschickt werden, überhaupt nicht defekt sind? Sie wurden einfach nicht richtig installiert!

Sollten Sie Probleme mit diesem Produkt haben, besuchen Sie doch bitte unsere Website oder wenden Sie sich an einen unserer Mitarbeiter im Bereich Technischer Support. Wir helfen Ihnen gerne.

Unsere Website, www.saitek.de, wurde erstellt, damit Sie von Ihrem<br>Saitek-Produkt die bestmögliche Leistung erhalten. Sollten Sie trotzdem<br>noch Probleme haben, dann stehen Ihnen unsere Produktspezialisten in<br>aller Welt zur Sie Probleme oder Fragen haben.

#### *Die Saitek-Website*

Wenn Sie Zugang zum Internet haben, lassen sich viele technische Fragen oft schon durch einen Besuch auf der Saitek-Website beantworten.

#### **www.saitek.de**

Unter der Überschrift Technischer Support finden Sie jede Menge Tipps<br>und Informationen, um das Beste aus Ihrem Produkt zu holen und<br>mögliche Probleme zu lösen, sowie die neuesten Spielkonfigurationen.

#### *Wenn Sie sich an Saitek wenden müssen*

Wenn Sie keinen Zugang zum Internet haben oder wenn die Website Ihre Fragen nicht beantworten kann, dann können Sie sich an das Saitek-Team für Technischen Support wenden.

Von Saitek erhalten Sie im Falle von technischen Problemen kompetente Unterstützung. Vergewissern Sie sich bitte vor dem Anruf in unserem Call Center, dass Sie alle relevanten Informationen zur Hand haben. Sie finden Angaben über Ihr örtliches Saitek-Zentrum für Technischen Support auf dem Informationsblatt zum Technischen Support, das mit Ihrem Produkt geliefert wurde.

*Impossibile iniziare? Non preoccupatevi, siamo qui per*

Sapevate che quasi tutti i prodotti restituiti a noi come difettosi non lo sono affatto – non sono stati semplicemente installati correttamente Perciò, se avete delle difficoltà con questo prodotto, visitate il nostro sito Web o contattate uno dei nostri addetti all'assistenza tecnica clienti che

Il nostro sito Web www.satiek.com è studiato per assistervi ad ottenere<br>la prestazione ottimale dal vostro prodotto Saitek. E se avete ancora dei<br>problemi, potete consultare i nostri team di specialisti del prodotto in<br>tut

Se potete accedere a Internet, potete trovare la risposta a molte delle vostre domande tecniche visitando semplicemente il sito Web di Saitek a:

Nella sezione dell'assistenza tecnica troverete tutte le informazioni di cui avete bisogno per ottenere il meglio dalla prodotto, risolvere qualsiasi problema e ottenere le più recenti configurazioni di gioco.

chiamateci se avete difficoltà o per richiedere chiarimenti.

#### **SUPPORTO TECNICO**

*assistervi!*

sarà lieto di assistervi.

*Il sito Web di Saitek*

**www.saitek.com**